## Merlin 22/23 Kratki odgovor s regularnim izrazom

Kratki odgovor s regularnim izrazom ima istu ulogu kao pitanje Kratki odgovor. Za razliku od pitanja Kratki odgovor u kojem nastavnik treba ručno upisati sve alternativne odgovore koji se mogu prihvatiti kao točan ili djelomično točan odgovor, kod pitanja Kratki odgovor s regularnim izrazom moguće je korištenjem regularnih izraza upisati alternativne odgovore. Korištenjem regularnih izraza moguće je npr. postaviti da kao točni odgovori budu prihvaćeni odgovori u kojima su riječi napisane drugačijim redoslijedom, u drugom padežu, s različitom interpunkcijom i slično.

Kod Adaptivnog oblika testa ova vrsta pitanja omogućava studentu "kupnju" sljedećeg slova ili riječi, odnosno student može zatražiti sljedeće slovo ili riječ kako bi mogao odgovoriti na pitanje. Pritom za svaku zatraženu pomoć gubi određeni dio bodova.

## Opće postavke

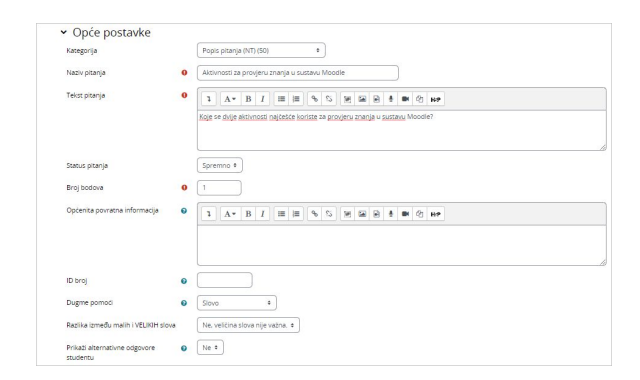

Slika: Opće postavke pitanja Kratki odgovor s regularnim izrazom

U sekciji Opće postavke moguće je urediti sljedeće postavke:

- **Kategorija** Ako je nastavnik izradio kategoriju, moguće je odabrati željenu kategoriju unutar koje će se spremiti pitanje. U slučaju da se ne odabere neka druga kategorija, pitanje će se spremiti pod zadanu kategoriju.
- Naziv pitanja U ovo polje upisuje se naziv pitanja koji će biti vidljiv samo nastavnicima.
- **Tekst pitanja** Upisuje se tekst pitanja koji će studentima biti vidljiv u testu.
- Status pitanja Nastavnik može označiti odgovarajući status pitanja (spremno za korištenje ili nacrt (potrebna dorada)).
- Broj bodova Određuje težinu pitanja, a odnosi se na najveći broj bodova koji student može ostvariti na pojedinom pitanju.
- Općenita povratna informacija Ovo je informacija koju student dobije neovisno o tome je li odgovorio ispravno ili ne na postavljeno pitanje.
- Dugme pomoći Odabirom načina koji nije Nijedan prikazat će se gumb koji će studentu omogućiti da dobije sljedeće slovo ili riječ. Moguće je odabrati između Nijedan, Slovo, Riječ i Rije č ili interpunkcija.

U Adaptivnom testu na prikazanom gumbu bit će napisano Kupi sljedeće slovo ili Kupi sljedeću riječ u skladu s načinom koji je odabrao nastavnik. U Adaptivnom testu bez kazne na prikazanom gumbu bit će napisano Dobiti sljedeće slovo ili Dobiti sljedeću riječ.

- Razlika između malih i VELIKIH slova Ako je ova mogućnost uključena sustav će raditi razliku između odgovora kod kojih je razlika u malim i velikim slovima.
- $\bullet$ Prikaži alternativne odgovore studentu - Ovom opcijom moguće je prikazati sve ispravne alternativne odgovore studentu na stranici pregleda. Međutim, ako postoji mnogo (automatski generiranih) ispravnih alternativnih odgovora, stranica za pregled može biti prilično dugačka.

## Postavke - Ostalo

Za ovu vrstu pitanja koriste se sljedeće postavke:

- ٠ Odgovori
- Postavke za višestruke pokušaje rješavanja i za kupnju slova ili riječi
- Prikaži/skrij alternativne odgovore

Odgovori - U polje Odgovor1 upisuje se onaj odgovor koji je 100 % točan. U preostala polja moguće je upisati alternativne odgovore koji mogu nositi 100 % ili manje. Za svaki upisani odgovor može se napisati povratna informaciju studentu. Ukoliko je postavljeno da se nakon odgovaranja studentu prikazuju i alternativna rješenja, tada će im uz ta rješenja biti prikazane i povratne informacije.

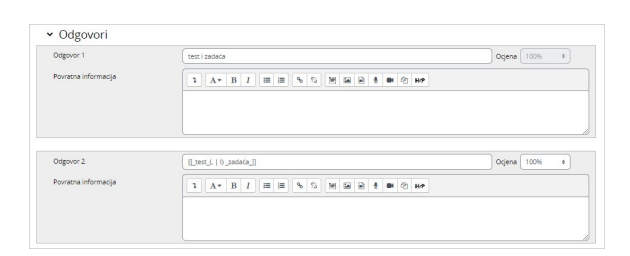

Slika: Primjer upisa alternativnih odgovora korištenjem regularnih izraza

Postavke za višestruke pokušaje rješavanja i za kupnju slova ili riječi - Ova postavka omogućava umanjivanje ostvarenih bodova kod ponovnog rješavanja pitanja. To se odnosi samo za adaptivni oblik testa, odnosno, gdje je studentu dopušteno više pokušaja rješavanja istog pitanja. Ako je kazneni bod veći od 0, tada student gubi taj udio maksimalne ocjene nakon svakog uzastopnog pokušaja. Na primjer, ako je zadana ocjena za pitanje 10, a faktor kazne iznosi 0.2 (20%), zatim za svaki sljedeći pokušaj nakon početnog puta će nastati kazna od 0,2 x 10 = 2 boda.

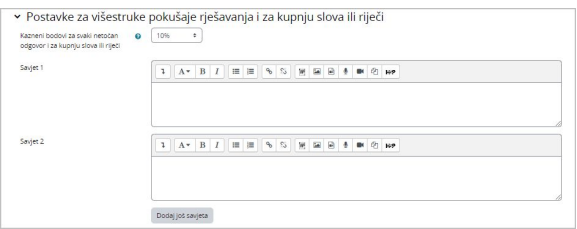

Slika: Sekcija Postavke za višestruke pokušaje rješavanja i kupnju slova ili riječi

Prikaži/sakrij alternativne odgovore - Pritiskom na dugme Preračunaj alternativne odgovore, nastavnik dobiva ispis svih mogućih odgovora s pripadajućim postocima točnosti. Međutim, ovaj proces može potrajati neko vrijeme na vašem poslužitelju, ovisno o broju i složenosti regularnih izraza koje ste unijeli u polja Odgovor. S druge strane, to je preporučeni način da provjerite jesu li regularni izrazi ispravno napisani. Ova opcija isključivo pomaže nastavniku kako bi imao pregledniju situaciju nad odgovorima.

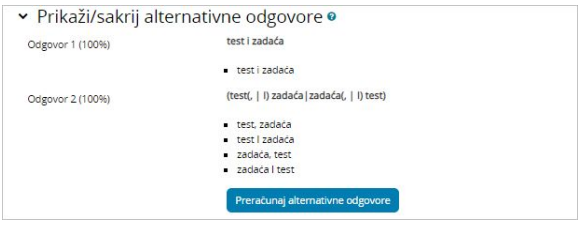

Slika: Prikaz alternativnih odgovora korištenjem regularnih izraza

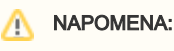

Ukoliko student započne kupovinu slova prije upisanog ijednog slova, tada će mu se automatski prikazati slovo odgovora Odgovor1.

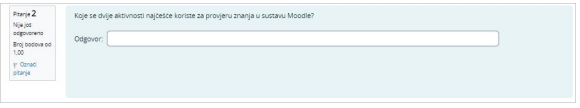

Slika: Primjer pitanja Kratki odgovor s regularnim izrazom kod adaptivnog oblika testa

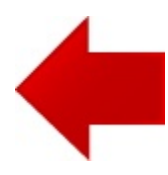

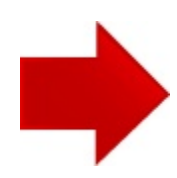